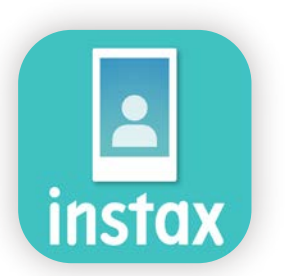

# Como usar o aplicativo instax Biz

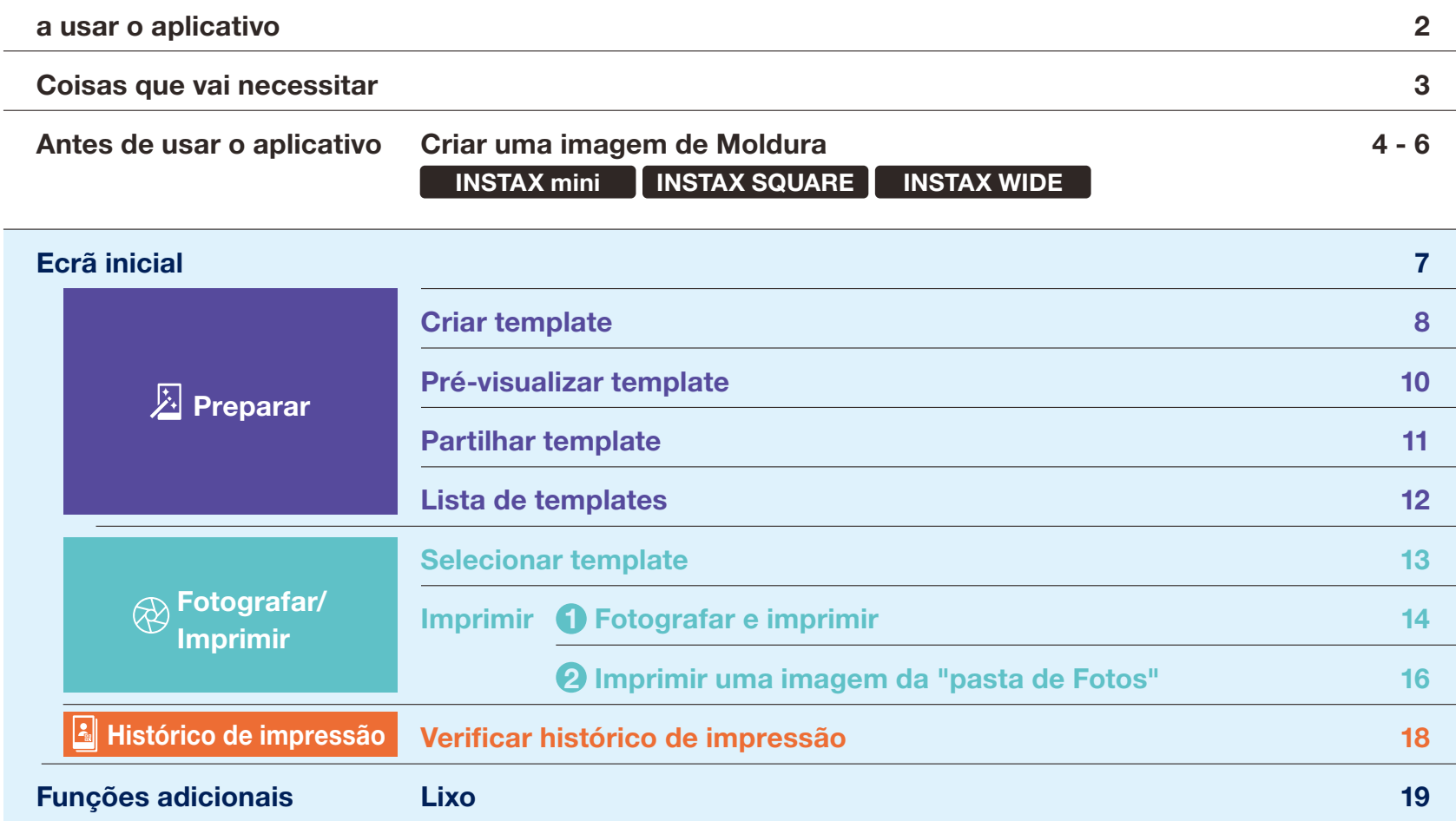

## a usar o aplicativo

Tem de estar ligado à Internet **Observações** 

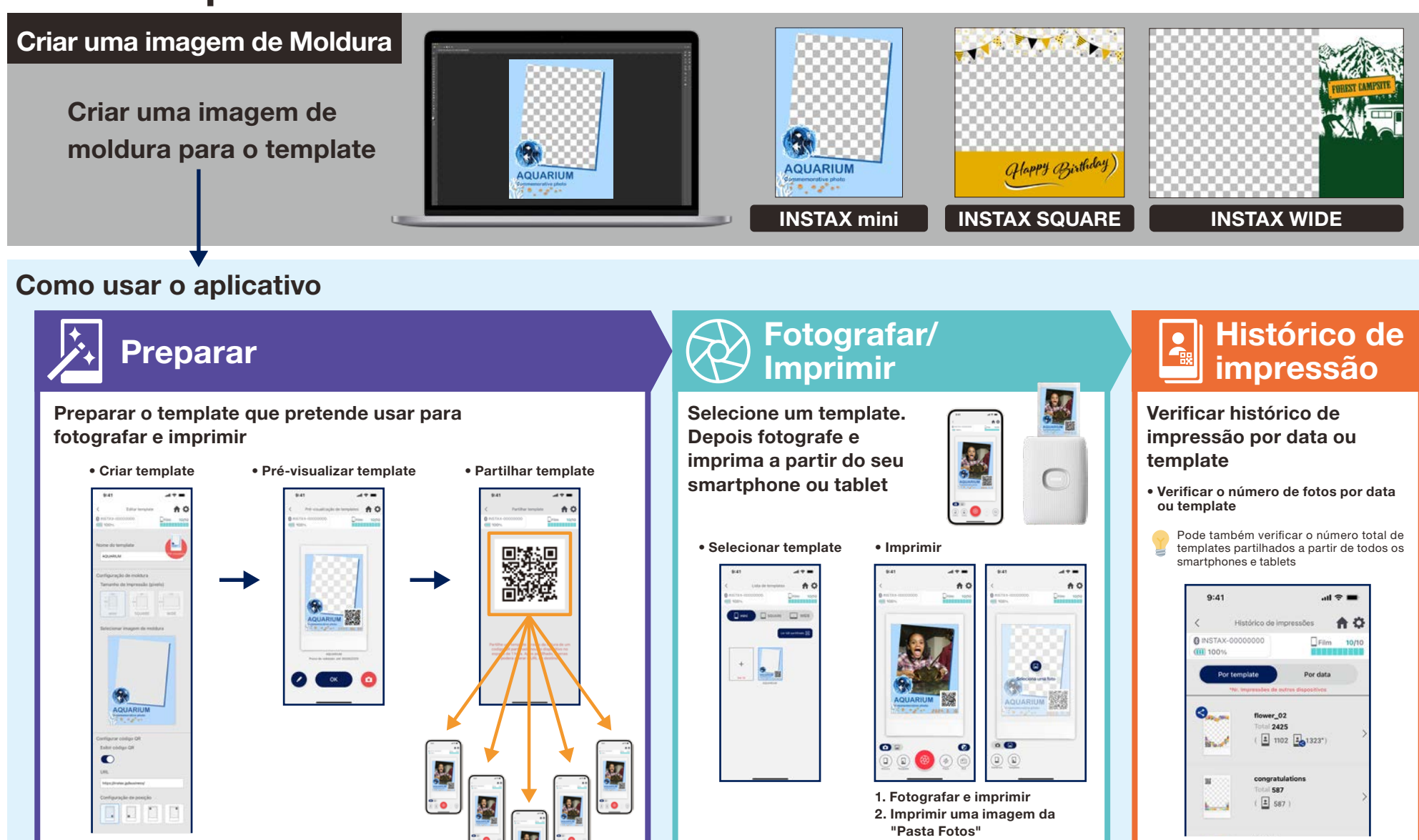

 $\sim$   $\sim$   $\sim$ 

Reimprimir: Imprimir a partir do "Histórico", localizado na parte inferior do visor da câmara

Tem de estar ligado à Internet **Observações** 

## Coisas que vai necessitar

### Série de impressoras para smartphone INSTAX Link

INSTAX mini Link 2 INSTAX SQUARE Link INSTAX Link WIDE

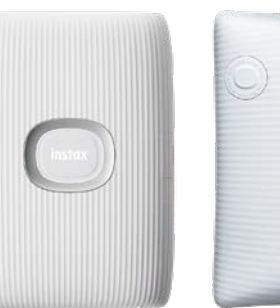

\*Consulte o manual incluído com seu dispositivo quanto às denições de conexão (Bluetooth)com a impressora. \*Funcionalidade não garantida em impressoras para smartphone não indicadas acima

### Filme instantâneo INSTAX mini, SQUARE ou WIDE

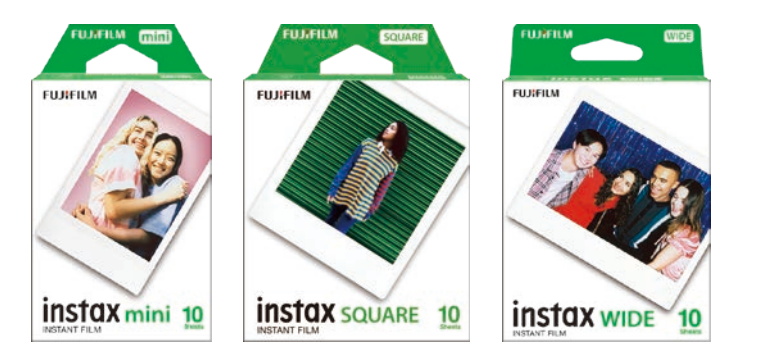

Utilize o filme INSTAX mini para a INSTAX mini Link 2, o filme INSTAX SQUARE para a INSTAX SQUARE Link e o filme INSTAX WIDE para a INSTAX Link WIDE

### Dispositivo Android ou iOS (smartphone ou tablet)

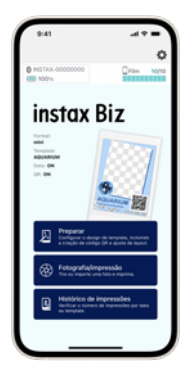

Certique-se de que o dispositivo e o sistema operativo são compatíveis com o aplicativo INSTAX Biz Sistemas operativos garantidos

• Android 10 ou mais recente • iOS 14 ou mais recente

### Aplicativo INSTAX Biz (download gratuito)

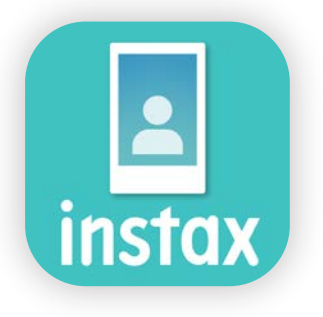

Descarregar e instalar a partir do Google Play ou App Store

### Imagem para template Imagem do quadro  $\sqrt{a}$  as imagens das peças instax Biz E ou **AQUARIUM**  $10.221$ Pode ser criado em formato png. Os formatos png, JPEG, HEIF podem ser utilizados. \*Consulte as págs. de 4 a 6

### Antes de usar o aplicativo

# Criar uma imagem de Moldura | INSTAX mini

Use um programa de edição de imagem para criar uma imagem de template original no seu PC, smartphone ou tablet

### Tamanho recomendado (unidade: pixel)

### **Observações**

### INSTAX mini : 600 × 800

・ Use o "Código QR" ou "Impressão de data" para imprimir códigos QR ou datas no local ・ Crie em formato png, pois o fundo é transparente.

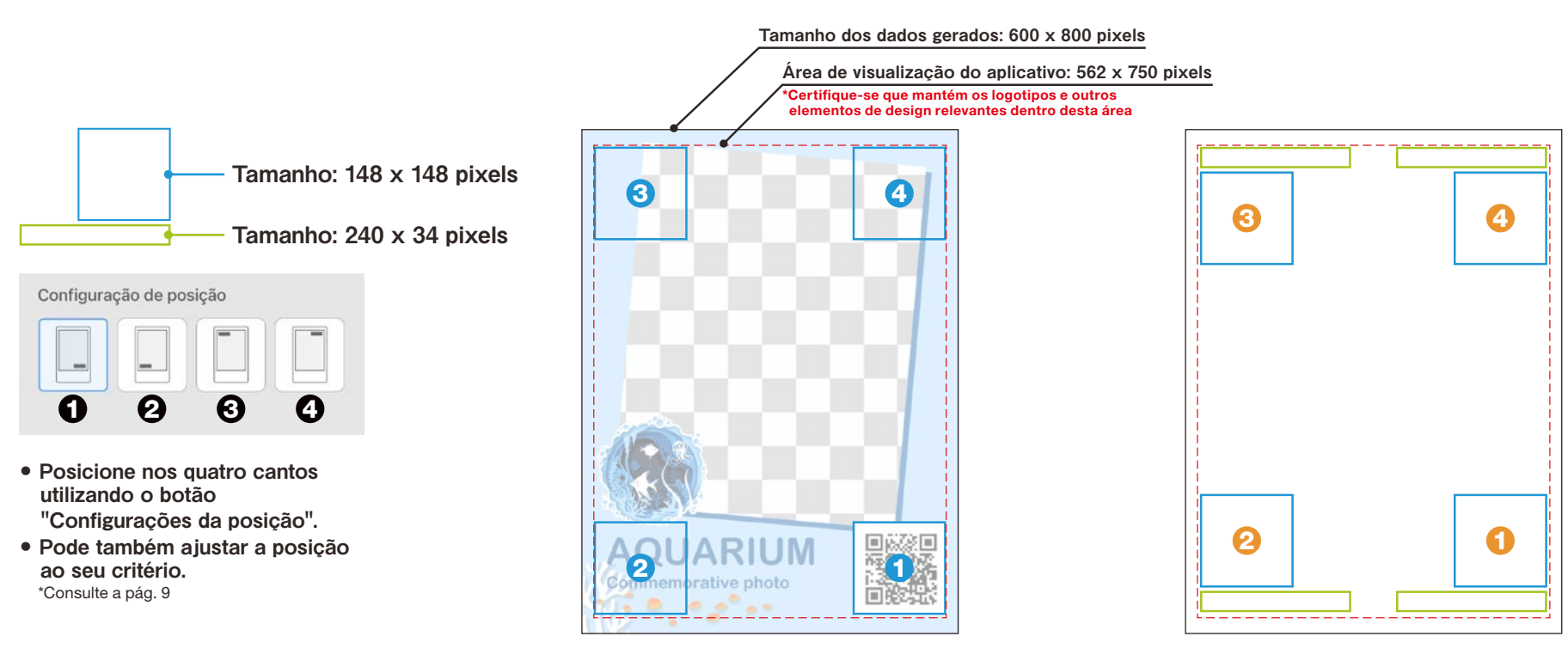

As posições de  $\bullet$  a  $\bullet$  são as utilizadas quando disposto somente o código QR, utilizando o botão "Configurações da posição"

As posições de ❶ a ❹ são as utilizadas quando dispostos o QR Code e a data, utilizando o botão "Configurações da posição"

### Antes de usar o aplicativo

# Criar uma imagem de Moldura | INSTAX SQUARE

Use um programa de edição de imagem para criar uma imagem de template original no seu PC, smartphone ou tablet

### Tamanho recomendado (unidade: pixel) Cobservações

#### INSTAX SQUARE : 800 × 800

・ Use o "Código QR" ou "Impressão de data" para imprimir códigos QR ou datas no local ・ Crie em formato png, pois o fundo é transparente.

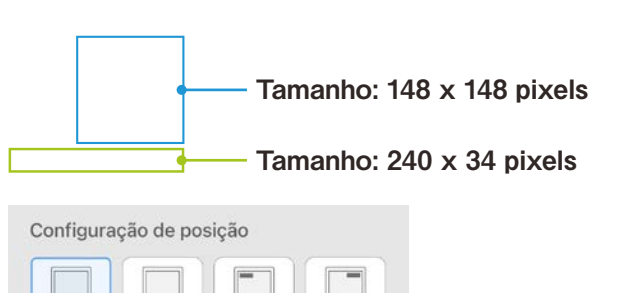

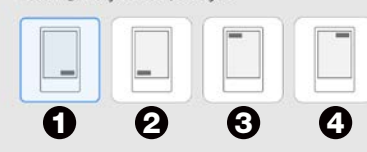

- Posicione nos quatro cantos utilizando o botão "Configurações da posição".
- Pode também ajustar a posição ao seu critério. \*Consulte a pág. 9

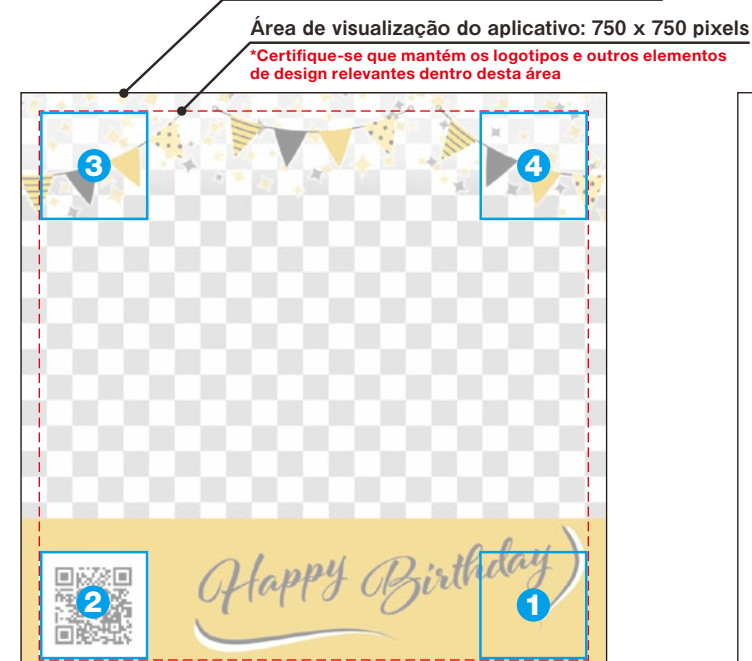

As posições de  $\bullet$  a  $\bullet$  são as utilizadas quando disposto somente o código QR, utilizando o botão "Configurações da posição"

| $\bf{3}$           |  |  | 4 |
|--------------------|--|--|---|
|                    |  |  |   |
|                    |  |  |   |
|                    |  |  |   |
| $\hat{\mathbf{e}}$ |  |  |   |
|                    |  |  |   |

As posições de ❶ a ❹ são as utilizadas quando dispostos o QR Code e a data, utilizando o botão "Configurações da posição"

#### Tamanho dos dados gerados: 800×800 pixels

### Antes de usar o aplicativo

# Criar uma imagem de Moldura | INSTAX WIDE

Use um programa de edição de imagem para criar uma imagem de template original no seu PC, smartphone ou tablet

### Tamanho recomendado (unidade: pixel) Cobservações

#### INSTAX WIDE: 1,260 x 840

・ Use o "Código QR" ou "Impressão de data" para imprimir códigos QR ou datas no local ・ Crie em formato png, pois o fundo é transparente.

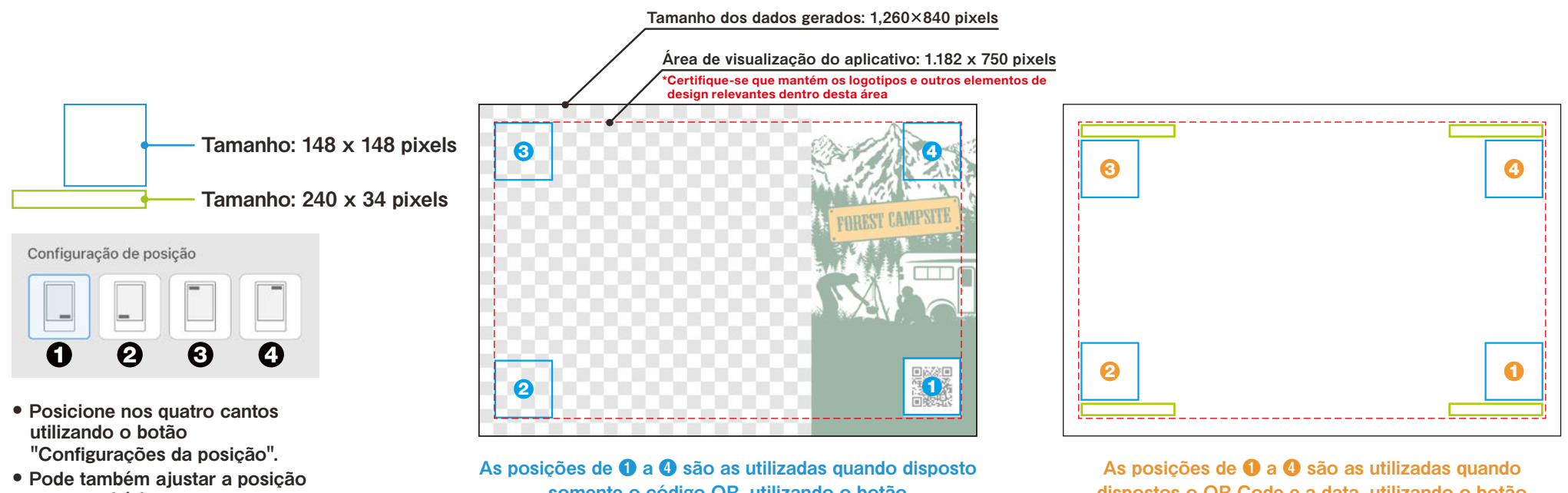

ao seu critério. \*Consulte a pág. 9

somente o código QR, utilizando o botão "Configurações da posição"

dispostos o QR Code e a data, utilizando o botão "Configurações da posição"

## Ecrã inicial

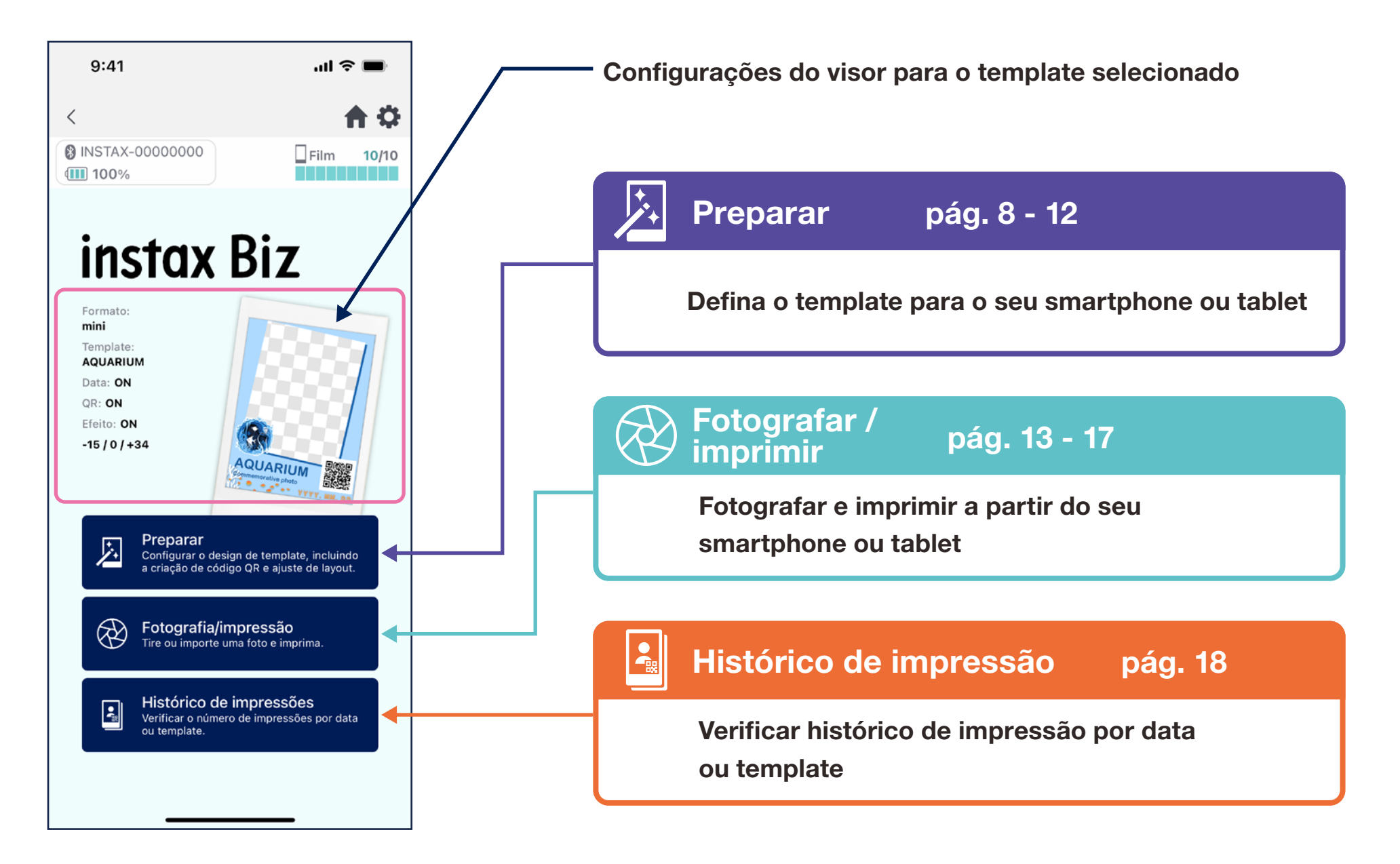

# Criação de template ①

• Criar um novo template.

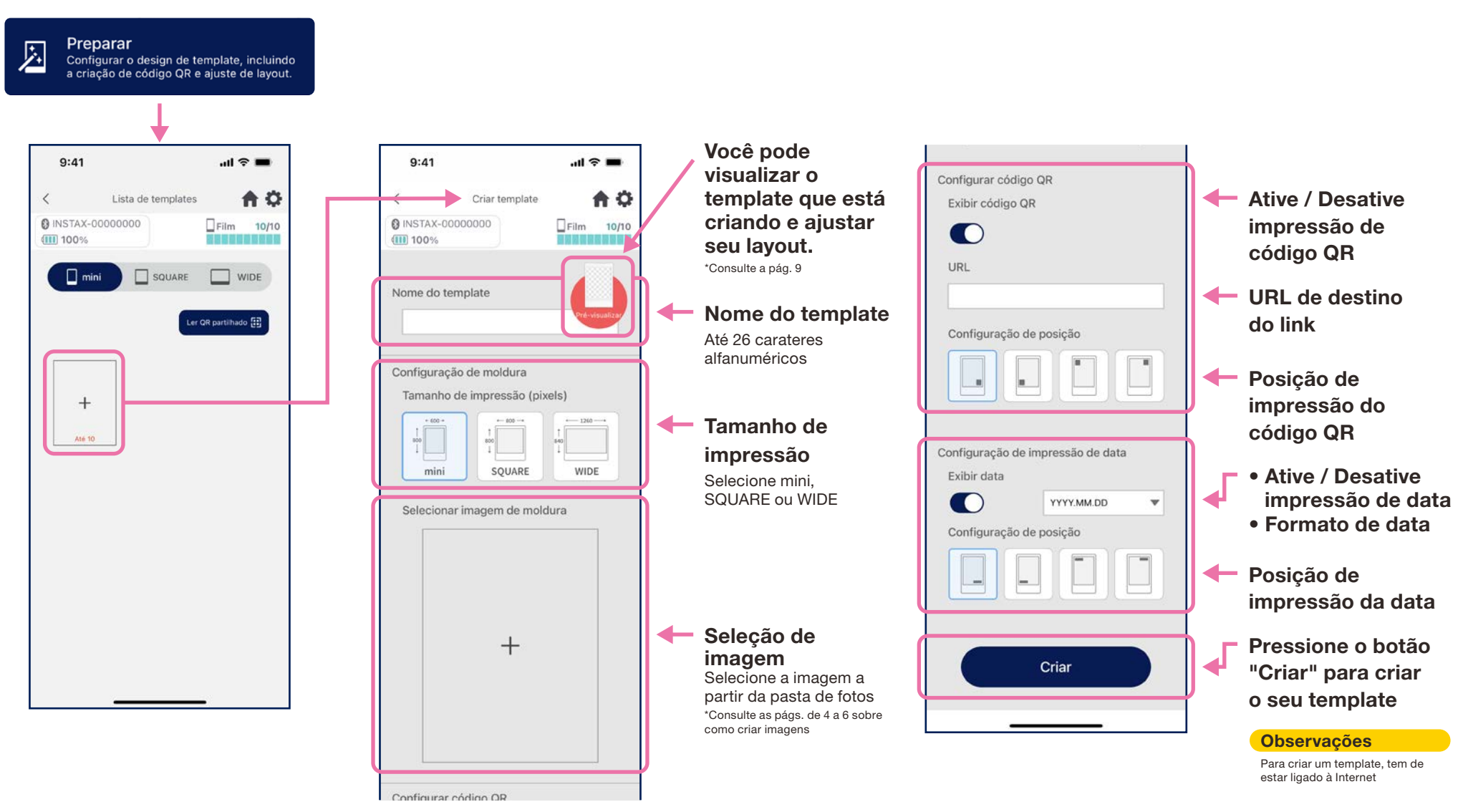

# Criação de template ②

#### • Ajusta o layout.

### Ajuste do layout de Imagem/QR Code/Data

- ・Ampliar e reduzir (somente imagem)
- ・Mover o posicionamento
- ・Redefinir
- ・Ajustar ao quadro (somente imagem)

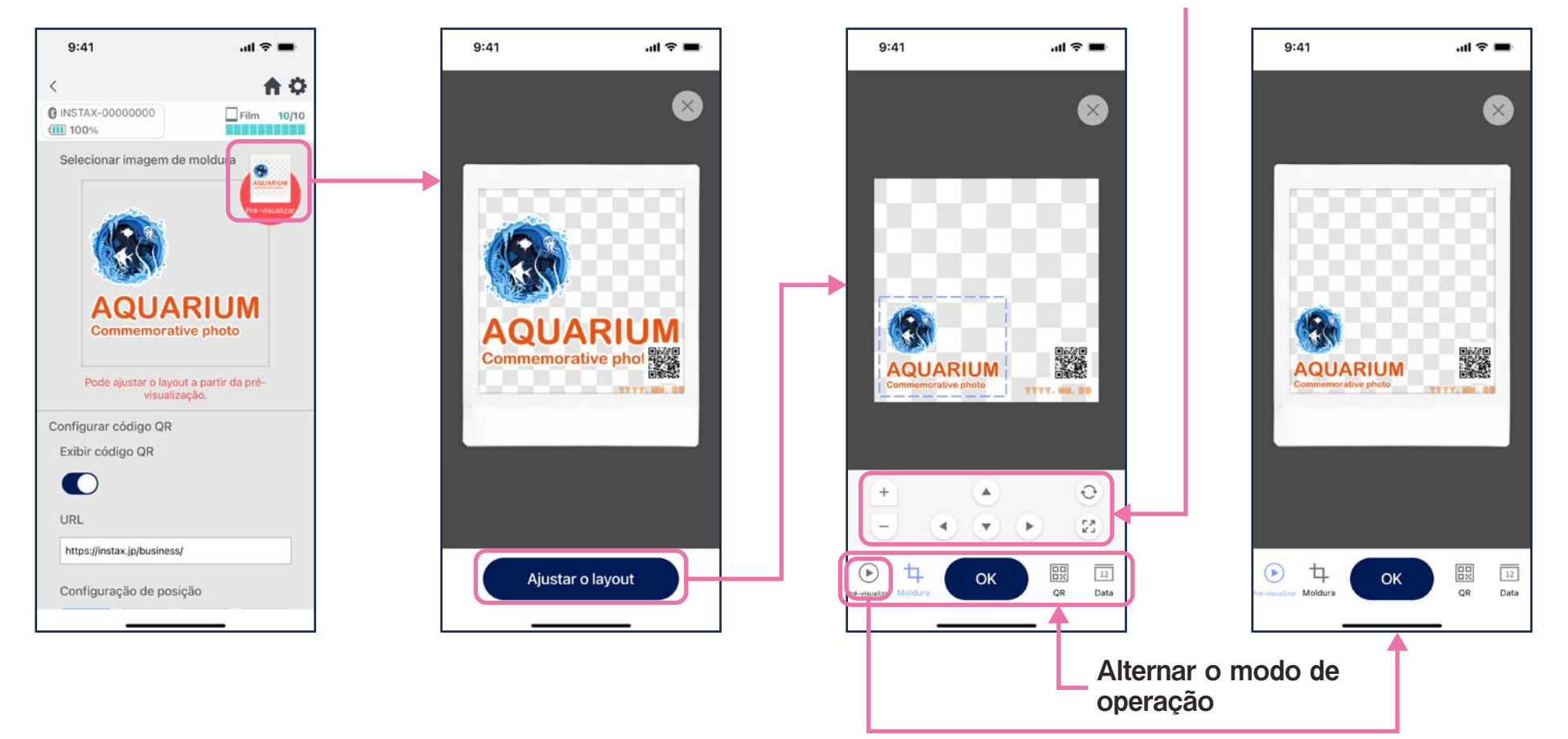

# Pré-visualizar template

#### • Verificar ou editar um template criado

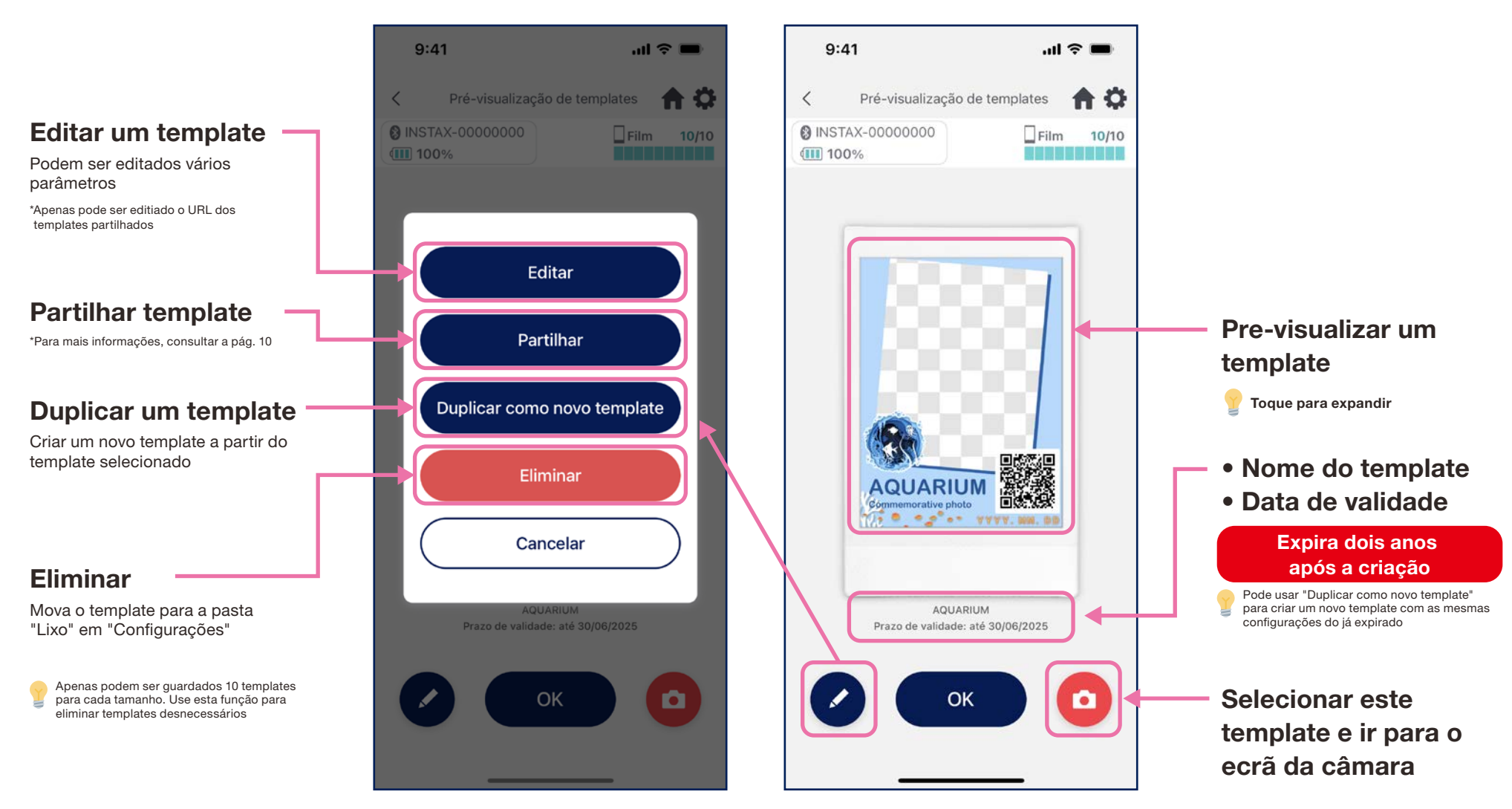

# Partilhar template

- Partilhe o template com outros smartphones ou tablets \*Poderá ignorar
	- 1. Toque no botão "Partilhar" para criar um código QR para partilhar o seu template

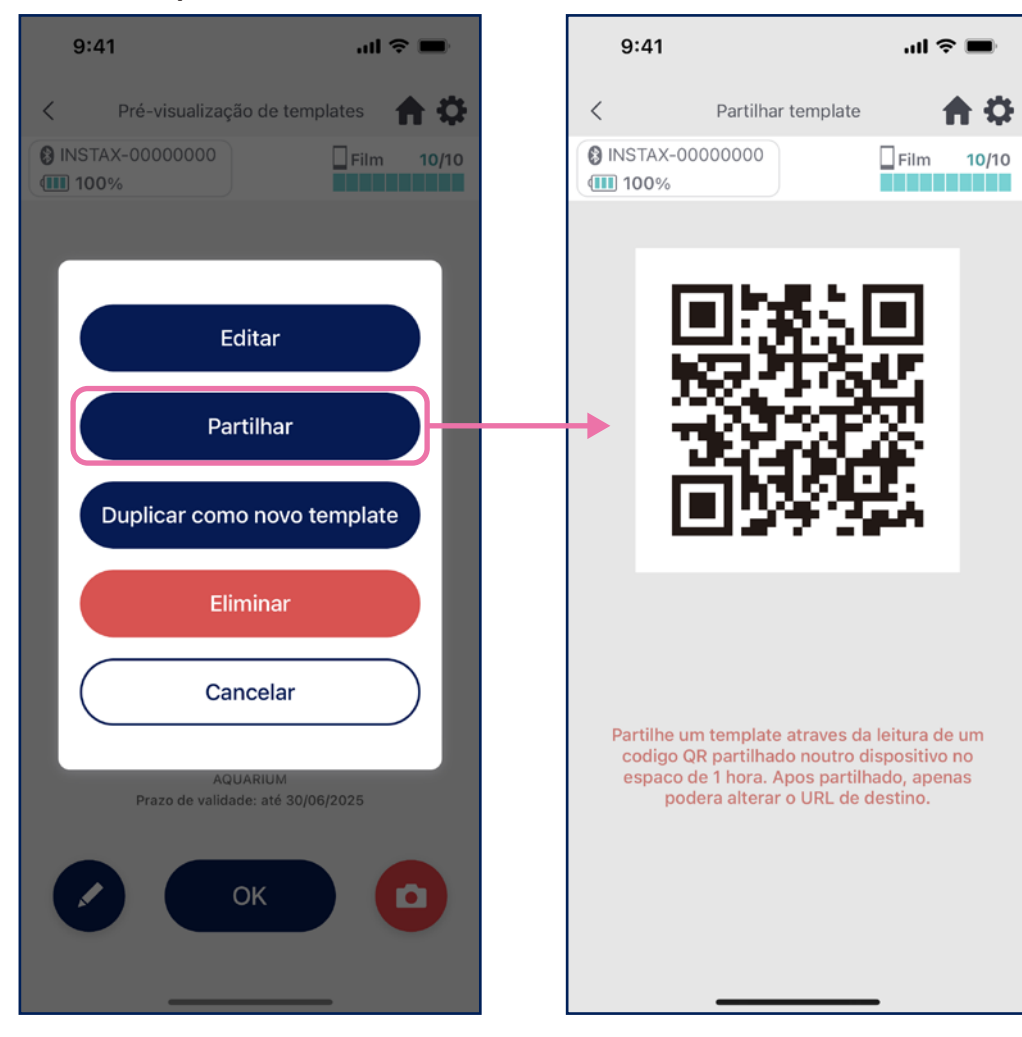

2. Digitalize o código QR com outros smartphones ou tablets

Os templates são adicionados à App INSTAX Biz quando um código QR é digitalizado com a câmara do dispositivo ou ao selecionar **Der CR partillado EB** no ecrã da lista de templates

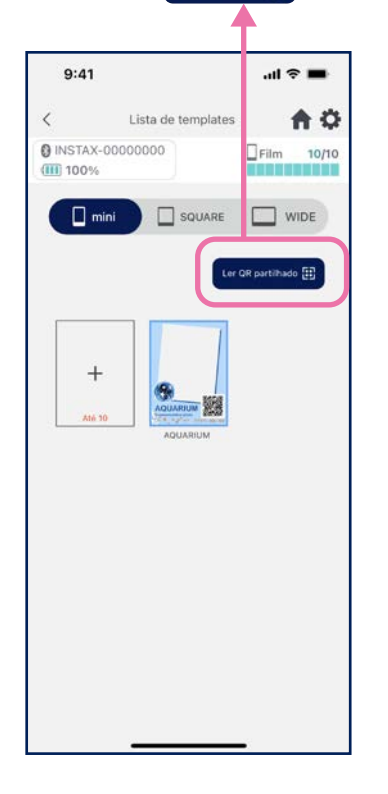

#### **Observações**

- A data de validade do QR Code para compartilhamento é de 24 horas.
- Após a partilha de um template, apenas poderá alterar o URL de destino
- Tem de estar ligado à Internet

# Lista de templates

• Mostrar templates armazenados no aplicativo.

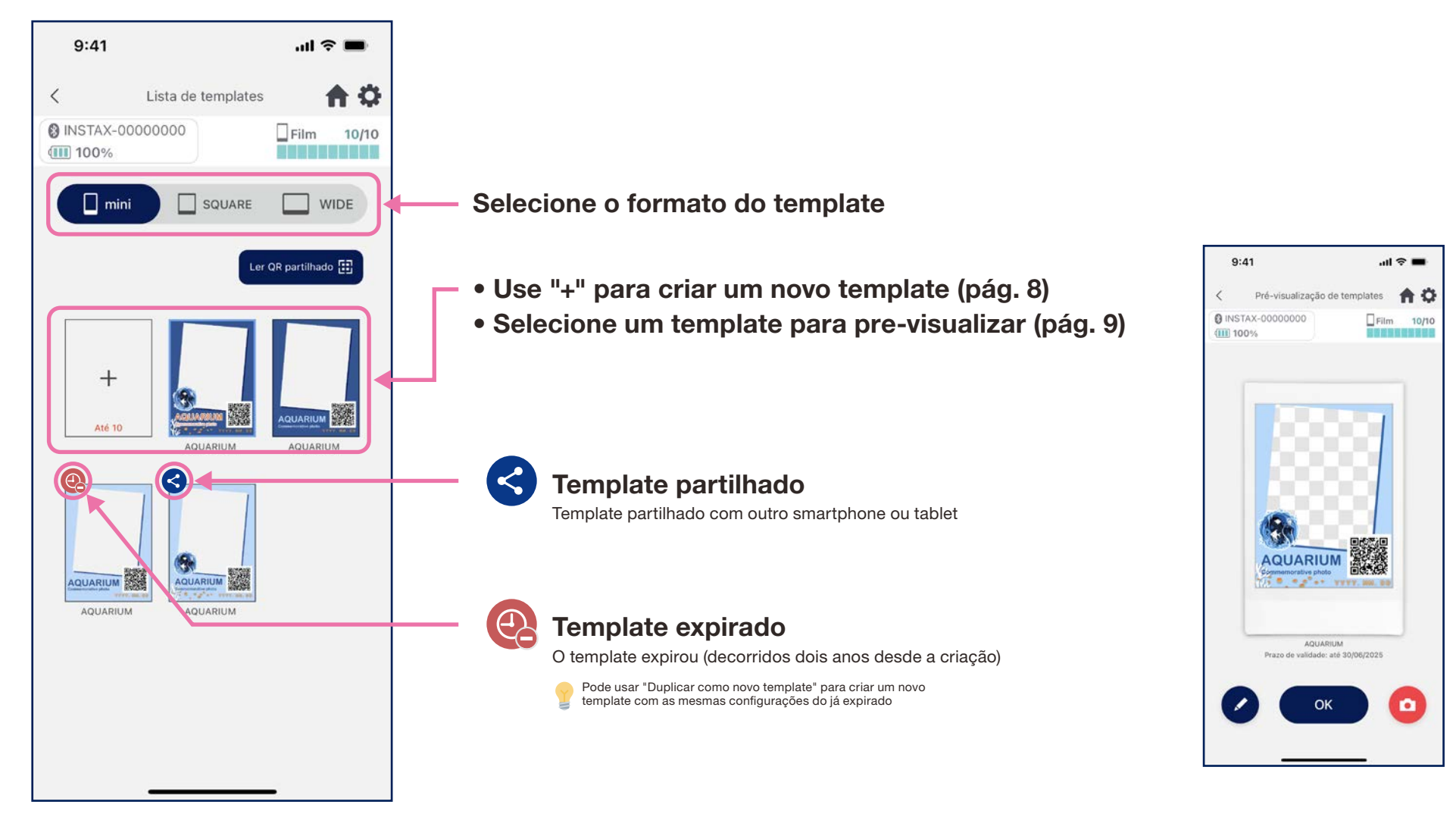

# Selecionar template

#### • Selecione o template que deseja imprimir

- 1. Inicie o aplicativo INSTAX Biz e toque no botão "Fotografar/ imprimir"
- $9:41$  $\mathbf{m} \approx \mathbf{m}$ ۰ **@ INSTAX-00000000**  $\square$  Film  $10/10$ (III) 100% instax Biz Forma mini Templat AQUARIUM Data: ON  $\mathbb{Q}\mathbb{R}$  : ON Preparar 匛 Configurar o design de template, incluindi<br>a criação de código QR e ajuste de layout. ® Fotografia/impressão mporte uma foto e imprima Histórico de impressões  $\boxed{3}$ Verificar o número de impressões por dat
- 2. Selecione "Template" 3. Selecione o tamanho e

 $m \approx 1$ 

min

 $\odot$ 

6

姿

m

 $9:41$ 

(III) 100%

**@ INSTAX-00000000** 

**AQUARIUM** 

74 O

n a

 $\sigma = \sigma^2 + \sigma$ 

 $\langle$ 

o template a imprimir

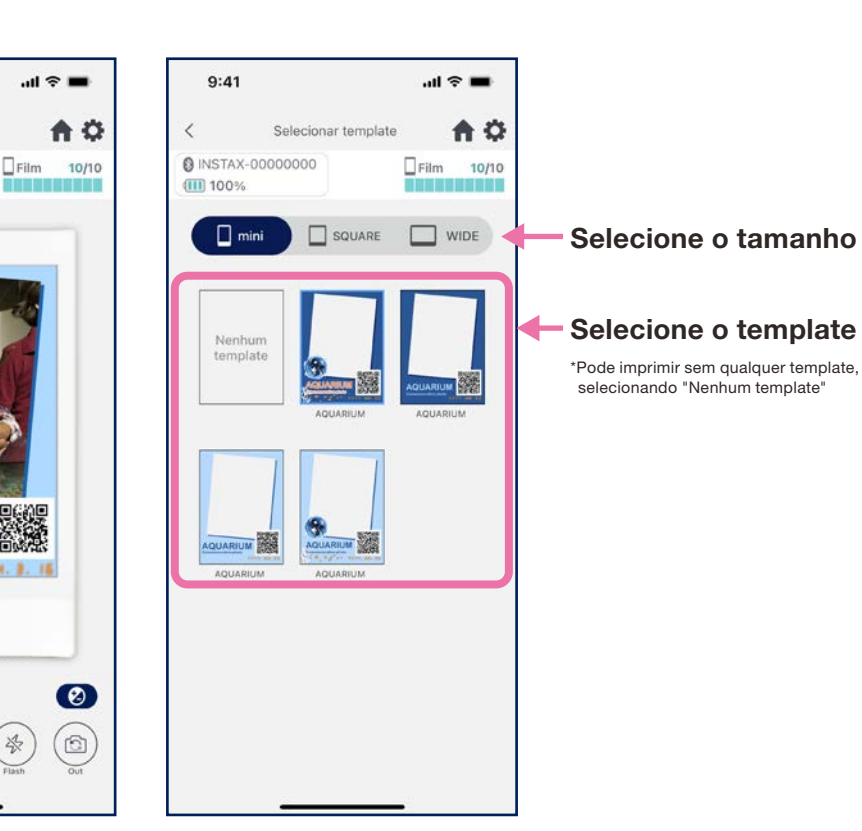

4. verifique a pré-visualização. De seguida toque em "Fotografar" quando estiver pronto

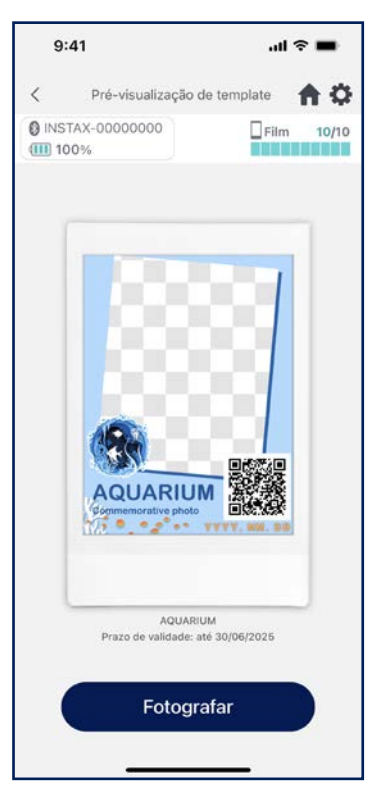

 $\mathbf{m} \otimes \mathbf{m}$ 

 $E$ Film 10/10

---------

合立

 $\bullet$ 

 $\circ$ 

# Imprimir **1** Fotografar e imprimir

#### • Combine a imagem fotografada com o template e imprima

 $9:41$ 

 $III100%$ 

**@ INSTAX-00000000** 

**AQUARIUM** 

72 m

Put - 2024. 3. 11

 $\langle$ 

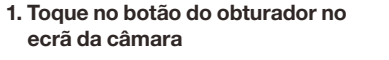

 $9:41$ 

 $\frac{1}{2}$  100%

@ INSTAX-00000000

 $\epsilon$ 

Opções de câmara

afastar o zoom

automático

 $\bullet$ 

<u>้า</u>

・ Toque no ecrã da câmara para ajustar automaticamente o brilho e foco ・ Toque no ecrã da câmara para aumentar ou

**AQUARIUM** 

・ Altere o flash entre ligado, desligado e

・ Câmera traseira, câmera frontal e inversão da câmera frontal \*Consulte a pág. 15 ・ Correção de imagem (brilho/contraste/saturação) \*Vá às configurações do aplicativo  $\ddot{\Omega}$  para as funções de temporizador da câmara

#### 2. Verifique a tela de visualização e toque no botão de impressão

 $\mathbf{m} \approx \mathbf{m}$ \*É possível tirar a próxima foto durante a impressão. No entanto, a próxima Pré-visualização 合章 impressão não será realizada até que a impressão anterior seja concluída.  $\Box$ Film  $10/10$ 

<u>mana ara-prainin</u>

 $\overline{c}$ 

Ajuste de brilho/contraste/ saturação

Brilho ⊙ Contraste

> Selecione a Redefinir quantidade

Botão de impressão

Botão para fotografar de novo

#### **Observações**

 $\overline{\left\langle \right\rangle }$ 

para iniciar a impressão **As imagens não poderão ser impressas caso o tamanho de impressão definido no aplicativo** diferir do tamanho do filme na impressora Reconectar e tentar imprimir novamente

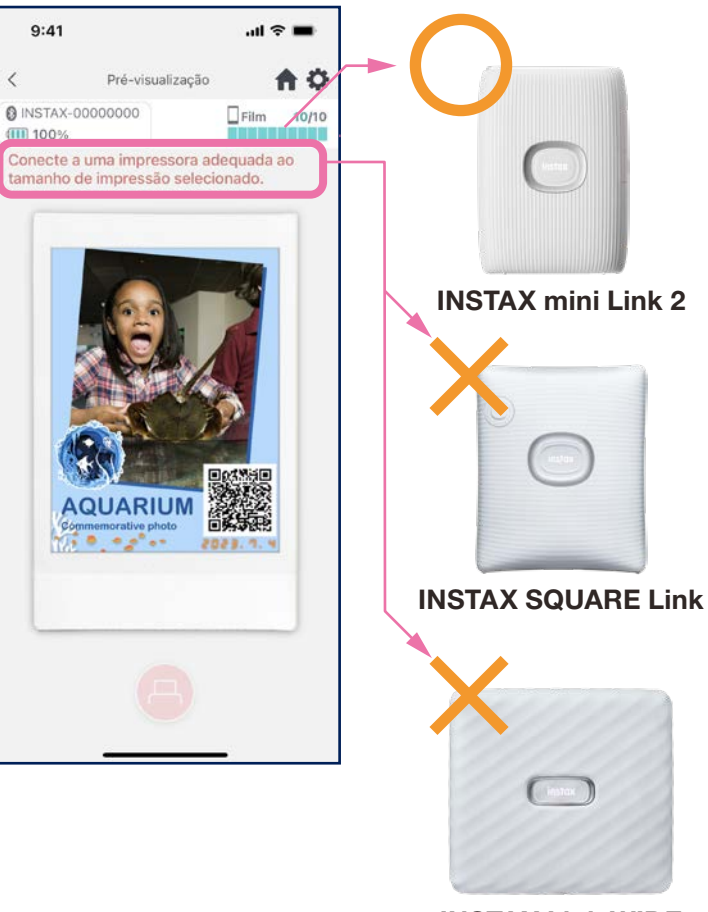

INSTAX Link WIDE

# Fotografar de modo invertido na câmera frontal

• Existem 3 modos de captura. Além dos modos normais de câmera traseira e câmera frontal, é possível selecionar o modo de inversão da câmera frontal. Os modo de câmera frontal e inversão da câmera frontal permitem que tire fotos no momento desejado, enquanto olha para a tela.

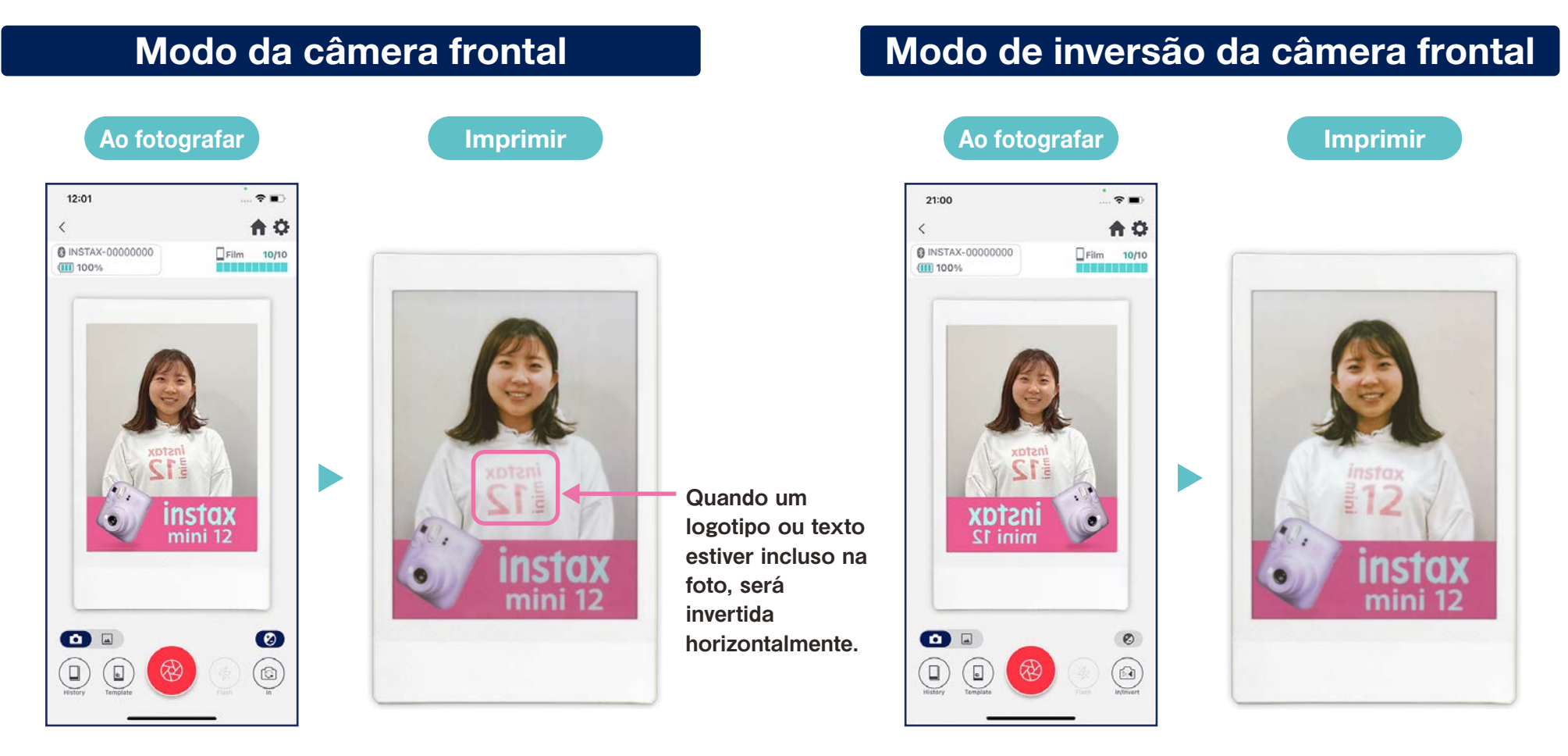

Ao imprimir, a foto que tirou será invertida horizontalmente. Tenha cuidado ao fotografar itens que incluam logotipos ou texto.

Ao inverter a imagem horizontalmente ao tirar uma foto, é possível imprimir a foto na orientação correta durante a impressão. Ideal para eventos esportivos e eventos para fãs, quando deseja imprimir os logotipos, etc., na orientação correta.

# Impression <sup>2</sup> Imprimir uma imagem da "pasta de Fotos"

• Combine uma imagem no seu smartphone ou tablet com o template e imprim

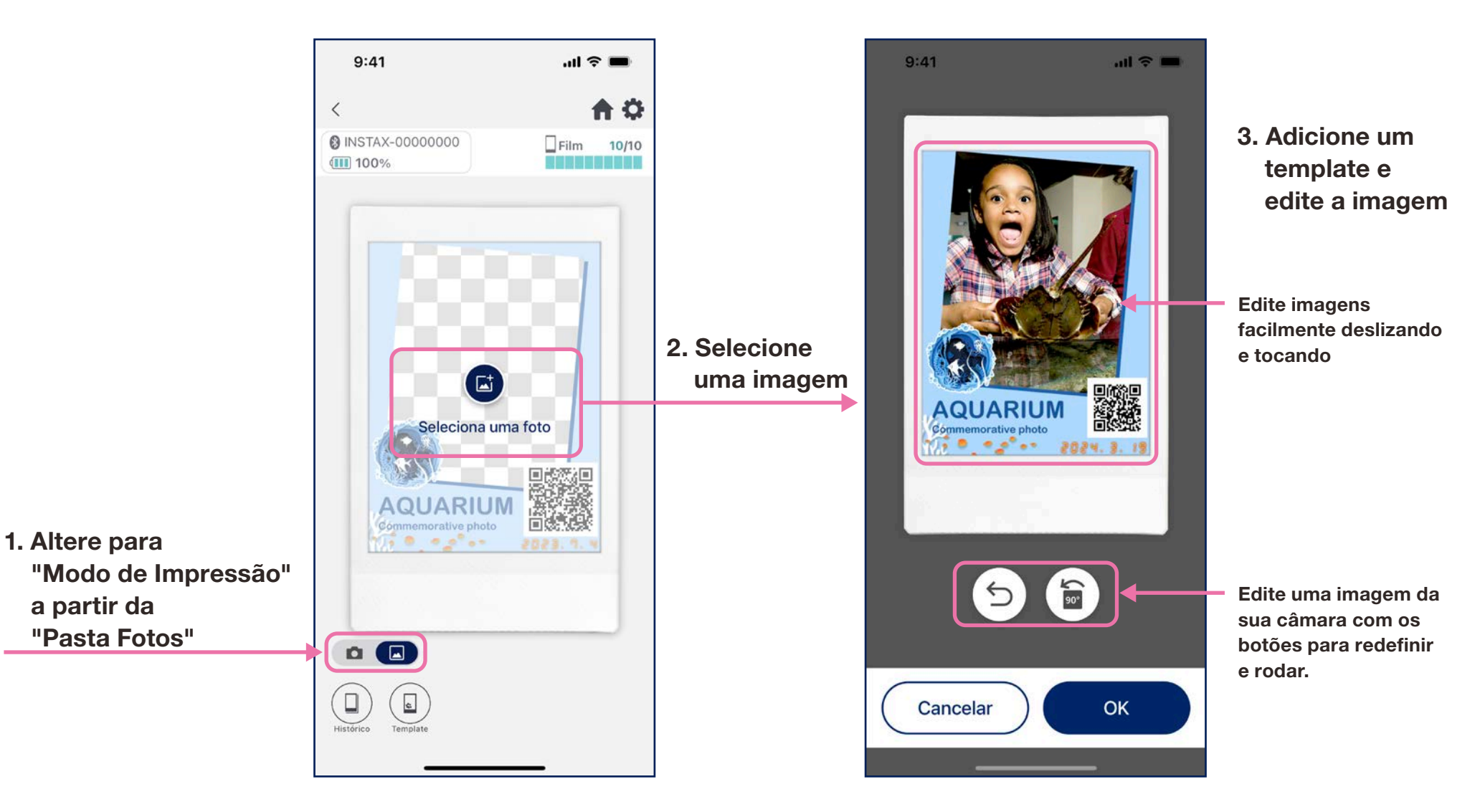

# Reimprimir

- Reimprima uma imagem a partir do histórico de impressão
- 1. Toque em "Histórico" na parte inferior do ecrã da câmara (mais à esquerda)

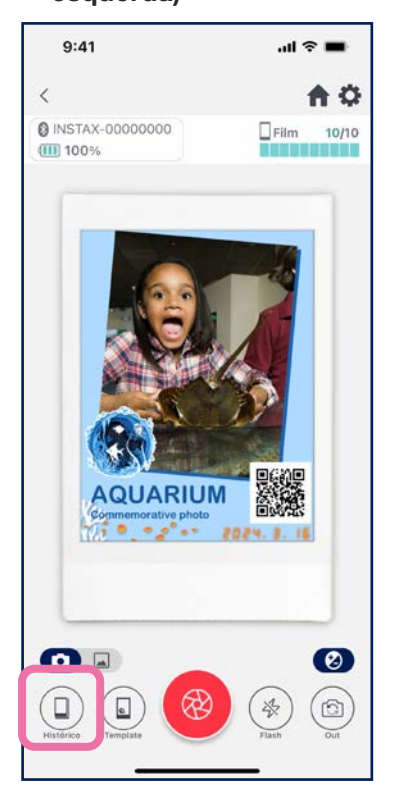

2. Selecione a imagem que deseja imprimir entre as exibidas no ecrã "Histórico de Imagens"

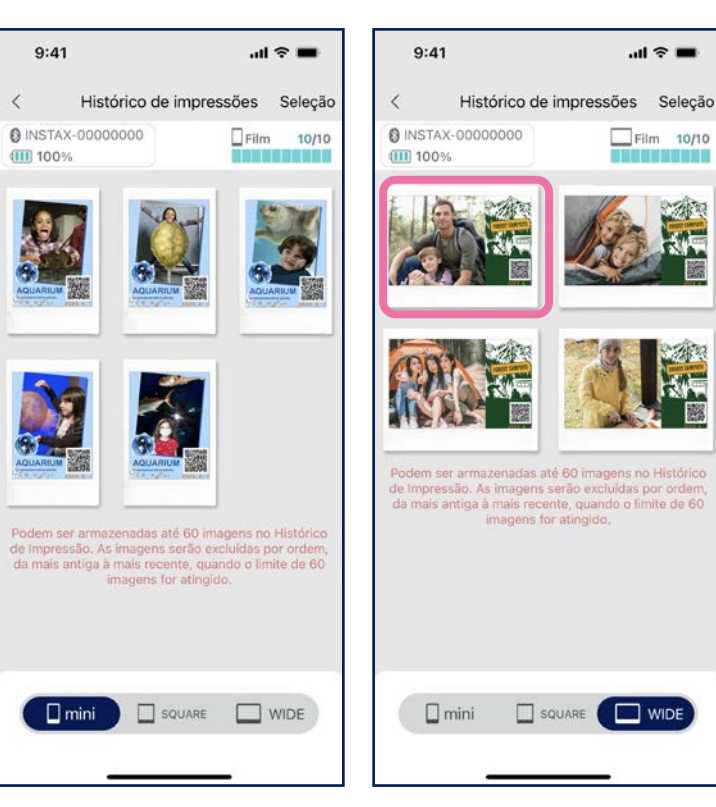

- Use as pestanas na parte inferior do ecrã para alterar o tamanho de impressão. Altere a impressora conectada para o tamanho de impressão adequado
- Toque no botão "Selecionar" no canto superior direito do ecrã para ir para o "Modo de Seleção" e eliminar várias imagens de uma só vez.

#### 3. Toque no botão de impressão para imprimir a imagem

n a mh

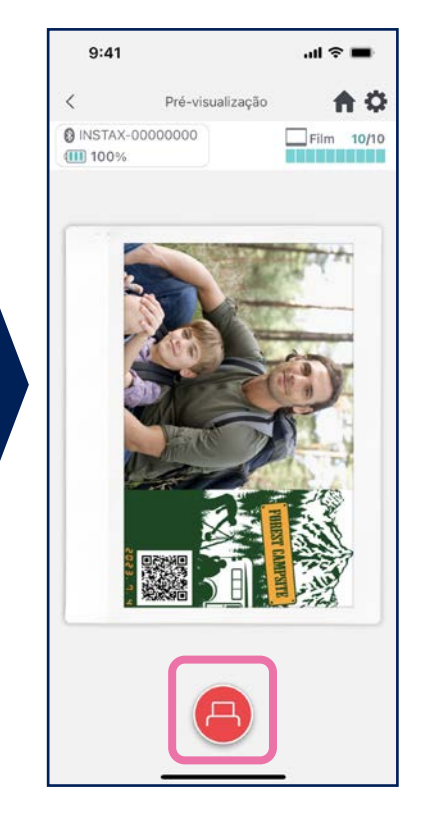

#### **Observações**

- O ecrã "Histórico de Imagens" contém as 60 imagens mais recentes por tamanho (as imagens mais antigas são excluídas)
- As imagens impressas não podem ser guardadas (descarregadas) para um dispositivo
- Não é possível fazer a correção de imagem nas imagens do histórico.

### Histórico de impressão

# Verificar histórico de impressão

• Verifique o número de impressões por data ou template

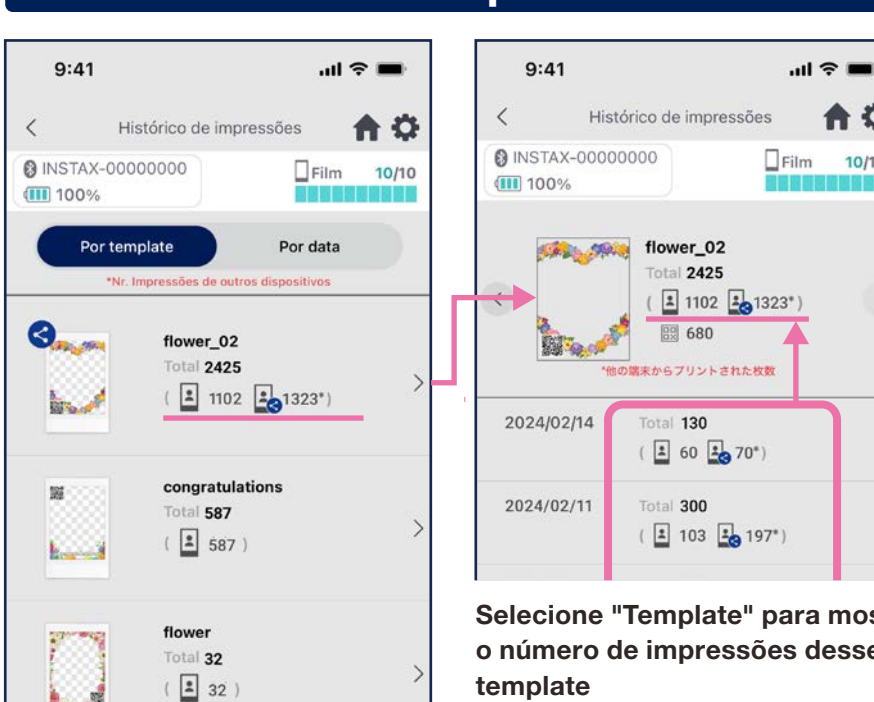

### Por template

Selecione "Template" para mostrar o número de impressões desse

Os dados são atualizados quando está ligado à Internet e abre o ecrã do "Histórico de Impressões"

### Por data

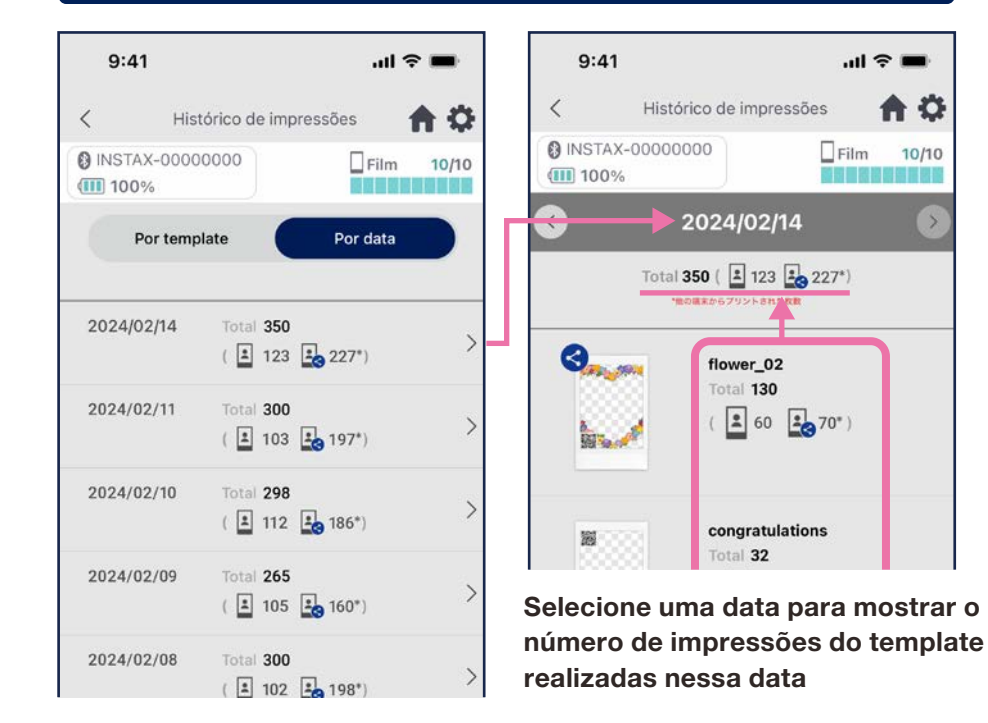

Ícones

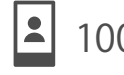

髁

 $100$  Número de fotos a partir do seu  $120^*$ smartphone ou tablet

Número de acessos ao QR Code por modelo

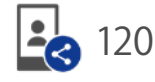

Ö

10/10

#### Número total de impressões em smartphones/ tablets compartilhados

\*Tem de estar ligado à Internet. Apenas os dados de smartphones ou tablets ligados à internet após a impressão são refletidos no total.

 $m \approx m$ 

A 0

 $10/10$ 

# Funções adicionais

# Lixo

• Os templates excluídos na "Pre-visualização de template" encontram-se no lixo

ou restaurar

- 1. Toque em  $\bigcirc$  no canto superior direito para abrir o ecrã de "Configurações". De seguida, toque em "Lixo"
- $9:41$  $\mathbf{m} \approx \mathbf{m}$ Definições  $\langle$ A **@ INSTAX-00000000**  $\Box$ Film 10/10 (iii) 100% a siste Configurações Bluetooth Definição automática de power-off Configuração do temporizador de disparo Lixo Total de impressões no aplicativo: 19 Definições de exclusão automática ×. Modo de uso  $\lambda$ PERGUNTAS FREQUENTES  $\infty$ Versão de firmware Termos de Utilização Definicões de Privacidade
- $9:41$ Lixo  $\langle$ **Q** INSTAX-00000000  $\Box$ Film 10/10 (III) 100% ■ 和時間開開 画板開始  $\Box$  mini  $\Box$  SQUARE  $\Box$ WIDE **DOM: NO New Real Glietz** applies nny Richday O Dusheltside Hanny Valentin AQUARUM AQUARIUM O

2. Selecione um template para excluir

- $\mathbf{m} \approx \mathbf{m}$  $9:41$  $\mathbf{m} \approx \mathbf{m}$ Seleção Pré-visualização de template  $\langle$ A O **@ INSTAX-00000000**  $\Box$ Film  $10/10$ (III) 100% 一周節章 **Nymvill Paver** Happy Birthday 02 Prazo de validade: até 02/06/2025 Eliminar Voltar Eliminar Voltar
- 3. Toque em "Eliminar" ou "Restaurar"

Eliminado do lixo

Restaurar o template na "Lista de templates"